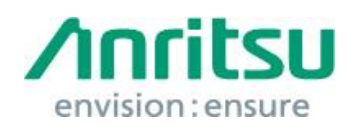

Doc.No.: M2T-1ETMD847x0009E-01 09th June 2017 Anritsu Corporation

### MD8475A

## Security Update against WannaCrypt Ransomware — Installation Instructions —

#### 1 Overview

This document describes instructions for installing security update against the WannaCrypt\* (Ransomware) to the Windows 7 OS built in the MD8475A.

\*WannaCrypt is also known as WannaCry, WannaCryptor or Wcry.

If the MD8475A is already infected by WannaCrypt, perform System Recovery and then install this security update after.

#### *Note:*

The Data should be backed up before System Recovery, because all applications, updates installed after factory shipment and data are lost at System Recovery.

# 2 Instructions Flow 3.1 [Preparation....................................................................................................](#page-1-0) 2 3.2 [Obtaining the Security Update Program](#page-2-0) .................................................... 3 3.3 [Installing the Update to MD8475A..............................................................](#page-3-0) 4 3.4 [Confirming the Update after Installation](#page-4-0) ................................................... 5

#### <span id="page-1-1"></span><span id="page-1-0"></span>3 Instructions

#### 3.1 Preparation

1. Equipment needed for installation

The following equipment below is needed for the installation.

- •Internet-connected PC
- USB flash memory that can be mounted on both MD8475A and the PC. The USB flash memory must not have any security management function.

#### *Note:*

#### Scan and confirm that the PC and USB flash memory are not infected by any malware

2. Backing-up important files

We recommend creating a backup of important data to external storage such as USB flash memory to guard against data loss problems when installing the update.

#### *Note:*

Anritsu will not be held liable for loss of data on the storage device in MD8475A.

#### <span id="page-2-0"></span>3.2 Obtaining the Security Update Program

Download the security update program from Microsoft's Microsoft Update Catalog. Use an Internet-connected PC and download the file.

This section describes just PC operation of downloading the security update program.

#### *Note:*

#### DO NOT connect the MD8475A directly to the Internet for downloading.

1. Access the Microsoft Update Catalog.

<https://www.catalog.update.microsoft.com/>

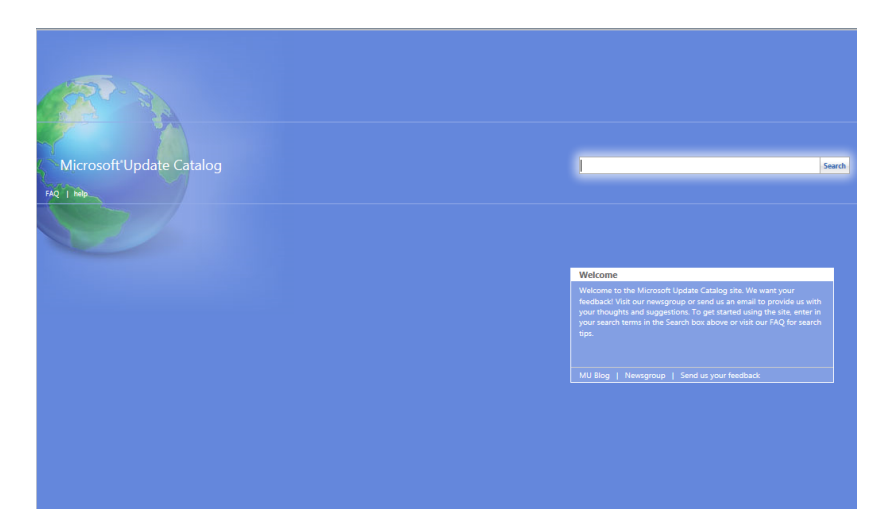

- 2. Input KB4012212 in the search box and click "Search".
- 3. At the search result list, click "Download" for "March, 2017 Security Only Quality Update for Windows 7 for x64-based Systems (KB4012212)".

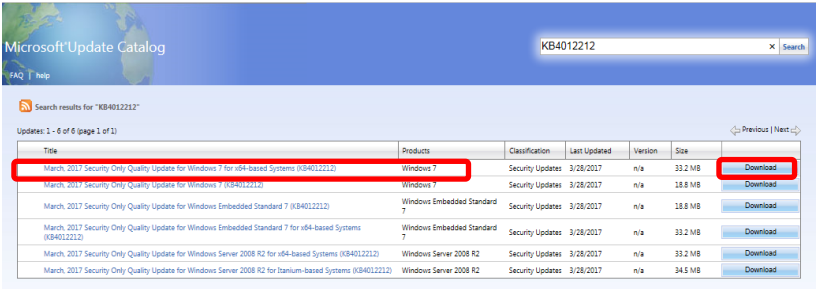

4. The download dialog is displayed. Click the link of file name and download the security update program to the PC.

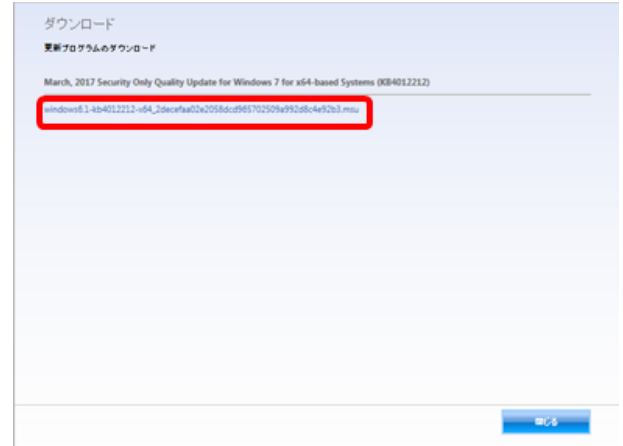

5. Copy the security update program to USB flash memory.

#### <span id="page-3-0"></span>3.3 Installing the Update to MD8475A

Before installation, quit all applications installed to the MD8475A by the customer.

- 1. Copy the security update program obtained at [3.2](#page-2-0) "[Obtaining the](#page-2-0) Security [Update Program](#page-2-0)" to USB flash memory and connect it to the MD8475A's USB port.
- 2. Copy the security update program to the MD8475A's desktop. When the copying is completed, remove the USB flash memory from the MD8475A's USB port.
- 3. Quit all applications running on the MD8475A.
- 4. Install the security update program.

Double-click the copied security update program on the desktop. Follow the displayed instructions and continue installation.

5. After the installation, restart Windows.

*Note:*

DO NOT restart following the installer's instruction, but shutdown the MD8475A from Windows's Start menu and boot up the MD8475A again.

#### <span id="page-4-0"></span>3.4 Confirming the Update after Installation

Confirm the security update program is applied.

- 1. Click "Start" button on Windows.
- 2. Select "Control Panel" from the Start menu.
- 3. Select "View installed updates" on the list at the left.
- 4. Confirm the presence of KB4012212 in "Uninstall an Update".

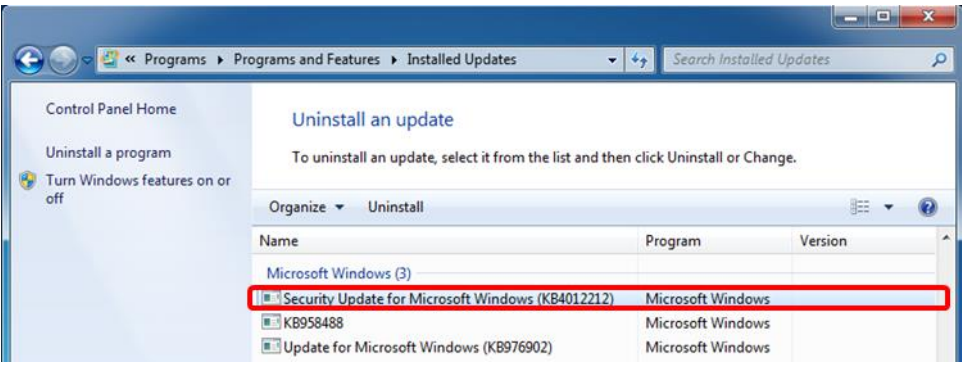

5. Delete the security update installer file.

When the installation is confirmed, the security update program file is not needed. Delete it from the desktop.

#### 4 Other Notes

#### ■ System Recovery

If System Recovery is executed again after installing security update program, re-install this security update program again following [3](#page-1-1) "[Instructions](#page-1-1)".

■ Update

KB4012212 installation is not needed if Security Monthly Quality Rollup on March 2017 and after is installed and the updates are applied.

#### ■ Contact

For questions about these instructions, update installation failures or unclear points, contact your Anritsu Service Center or Sales office.

公知